# **Quick Start For Renesas Starter Kit Guick Start for R8C/38C**

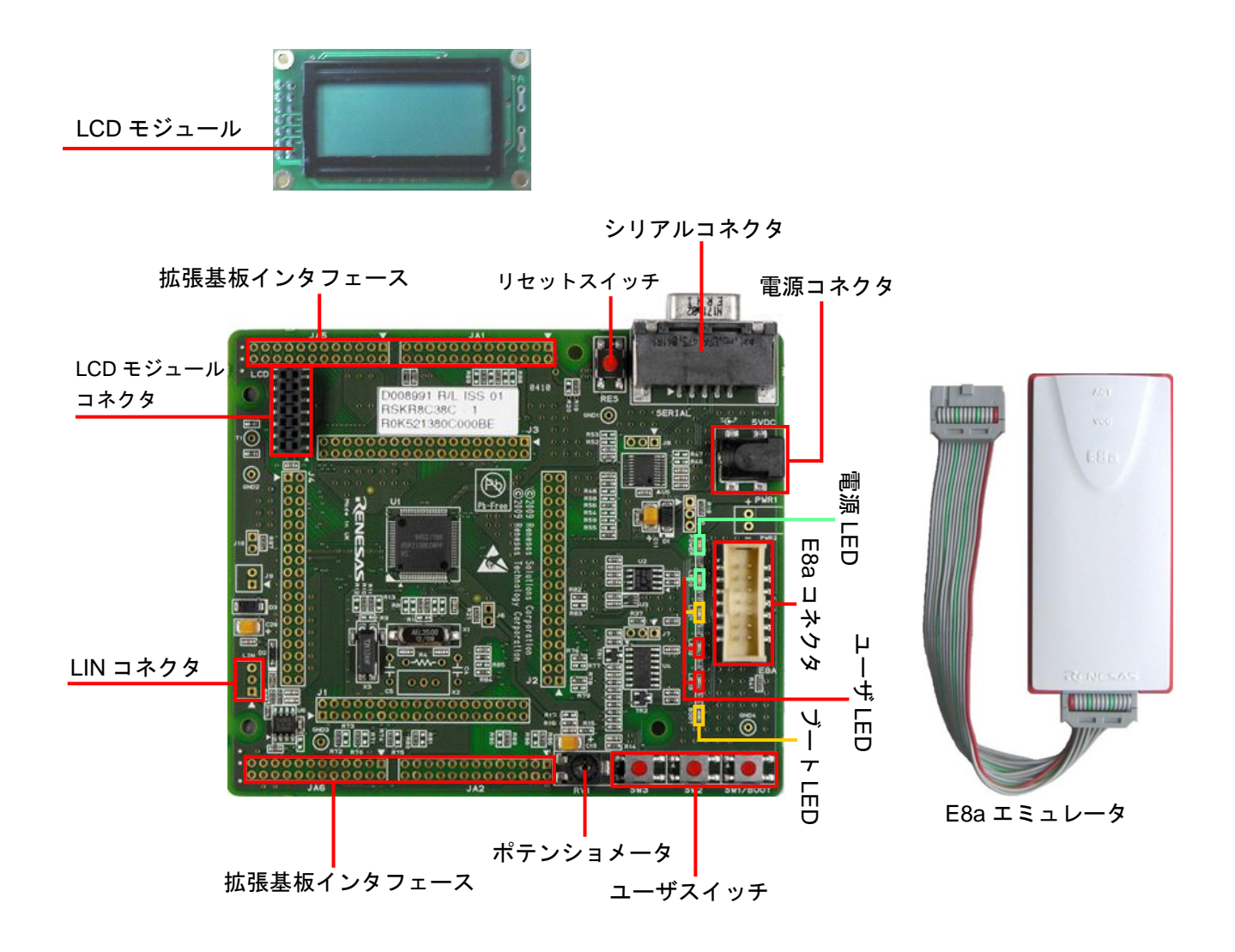

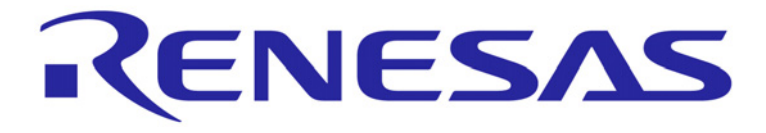

## **1.** インストール

#### ソフトウェアのインストールが完了するまで、**E8a**エミュレータは接続しないで下さい。

- 1. 同梱の CD を、ご使用のコンピュータの CD-ROM ドライブに挿入して下さい。インストールプログラムが自 動的に起動します。インストールプログラムが自動的に起動しない場合は、CD のルートフォルダか ら、'setup.exe'をダブルクリックして下さい。
- 2. Windows Vista をご使用の場合、ユーザーアカウント制御ダイアログが表示されたら、<続行>をクリックして 下さい。標準アカウントの場合、管理者アカウントのパスワードを入力して、<OK>をクリックして下さい。
- 3. 言語(日本語)を選択し、<OK>をクリックします。
- 4. "ようこそ"画面が表示されます。<次へ>をクリックします。
- 5. ソフトウェアの使用許諾契約が表示されます。内容を熟読し、<はい>をクリックし、次に進みます。
- 6. 地域選択が表示されます。"その他の地域(日本、アジア他)"を選択し、<次へ>をクリックします。
- 7. 画面にインストール先のフォルダが表示されます。このデフォルトフォルダの使用を推奨します。<次へ>をク リックします。
- 8. インストールが開始されるまで、<次へ>をクリックします。
- 9. ソフトウェアのインストールが完了したら、<完了>をクリックし、インストールを終了させます。

#### **2.** 接続

- 10. LCD モジュールを CPU ボードの LCD コネクタに取り付け下さい。コネクタの全てのピンが、きちんとソケッ トに収まっていることを確認して下さい。
- 11. ここで、E8a エミュレータをユーザインタフェースケーブルにて CPU ボードの E8a コネクタに接続します。
- 12. E8a エミュレータをコンピュータの USB ポートに接続します。
- 13. '新しいハードウェアの検出'ウィザードが表示されますので、以下の手順に従って、ドライバをインストール して下さい。WindowsTM2000/XP/Vista の場合、管理者権限が必要になります。

#### **Windows 2000/XP**

- a. 検索ウィザードが表示されたら、"いいえ、今回 は接続しません"オプションを選択し、<次へ>を クリックします。
- b. "推奨"オプションが選択されていることを確認 し、<次へ>をクリックします。
- c. Windows XP をご使用の場合はステップ e に進 み、その他の場合は<次へ>をクリックします。
- d. <次へ>をクリックし、ドライバをインストール します。
- e. <完了>をクリックし、ウィザードを閉じます。

#### **Windows Vista**

- a. "ドライバソフトウェアを検索してインストー ルします(推奨)"を選択します。
- b. ユーザーアカウント制御ダイアログが表示され たら、<続行>をクリックします。標準アカウン トの場合、管理者アカウントのパスワードを入 力して、<OK>をクリックします。
- c. ドライバインストールが開始されます。暫くす ると Windows セキュリティダイアログが表示 されます。"このドライバソフトウェアをインス トールします"オプションを選択して下さい。
- d. インストールが完了すると、Windows ツールバ ーに完了通知されます。
- ご注意:ウィンドウズドライバ署名のダイアログが表示されることがあります。その場合、ドライバを承諾し、イ ンストールを続行して下さい。

#### **3. High-performance Embedded Workshop** ワークスペース

High-performance Embedded Workshop は、コンパイラ、アセンブラ、デバッガ、エディタ等の各種ツールを、共 通の GUI(グラフィカルユーザインタフェース)に統合します。High-performance Embedded Workshop の使用方法 は、ご使用のコンピュータにインストールされたマニュアルをご覧下さい(スタートメニュー > プログラム > Renesas > High-performance Embedded Workshop > Manual Navigator)。

- 14. スタートメニューから High-performance Embedded Workshop をスタートして下さい(スタートメニュー > プログラム > Renesas > High-performance Embedded Workshop > High-performance Embedded Workshop)。
- 15. "ようこそ!"ダイアログで、"新規プロジェクトワークスペースの作成"が選択されていることを確認し、<OK> をクリックします。
- 16. "新規プロジェクトワークスペース"ダイアログで、CPU 種別を"M16C"に設定し、ツールチェインが"Renesas M16C Standard"に設定されていることを確認して下さい。左側の画面から"RSKR8C38C"を選択します。
- 17. ワークスペース名を入力します。プロジェクトは自動的にワークスペースと同名で設定されます。必要であれ ば、このプロジェクト名を'Tutorial'に変更できます。<OK>をクリックします。
- 18. "RSKR8C38C- Step 1"画面で"Tutorial"を選択し、<Next>をクリックします。
- 19. "RSKR8C38C- Step 2"画面で<Finish>をクリックします。
- 20. プロジェクト・ジェネレータ情報画面で<OK>をクリックします。

作成されたプロジェクトには 2 つのコンフィグレーションがあります。Release コンフィグレーションは最終リリ ース・コード・バージョンに使用できます。Debug コンフィグレーションでは、デバッグ用にコンフィグレーショ ンを変更することができます。

21. ツールバーの左側のドロップダウンリストにあるビルド・コン Debug **T** v DefaultSession  $\mathbf{r}$ フィグレーションで、Debug を選択します。

المتل

22. 'Build'アイコンをクリックし、プロジェクトをコンパイル、アセンブル、そしてリンクします。

## **4.** プログラミングとデバッグ

- 23. ツールバーの右側のドロップダウンリスト で、"SessionR8C\_E8a\_SYSTEM"が選択されていることを確認 して下さい。
- 24. デバッグツールバーの<接続>ボタンをクリックします。
- 25. 適切な MCU グループとデバイスを選択して下さい (RSKR8C38C の場合、R8C/38C Group、R5F2138CC を選択)。
- 26. 'フラッシュメモリデータを消去して起動'を選択しま す。
- 27. E8a がボードに電源を供給する場合は、'エミュレータ から電源供給'を選択します。それ以外の場合は、セン タープラスの外部電源 (5V) をボードに供給して下さ い。
- 28. 'エミュレータから電源供給'を選択した場合、'5.0V'を 選択して下さい。

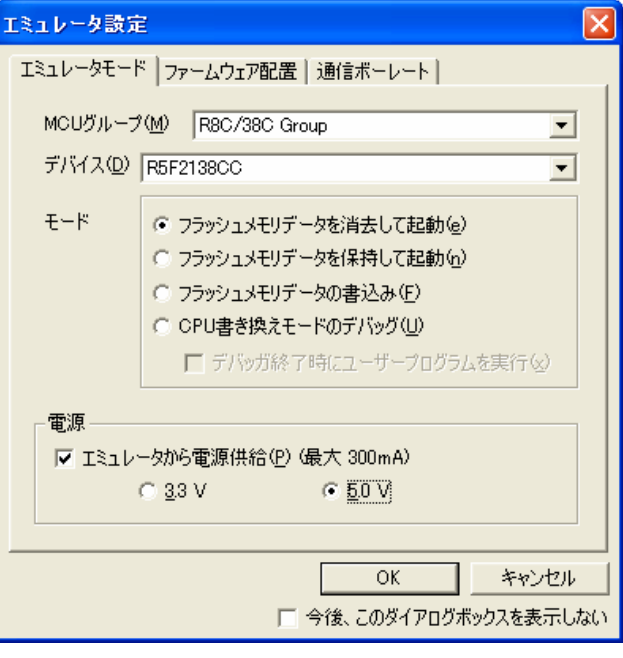

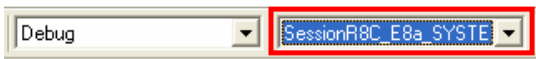

圝

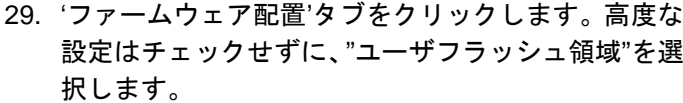

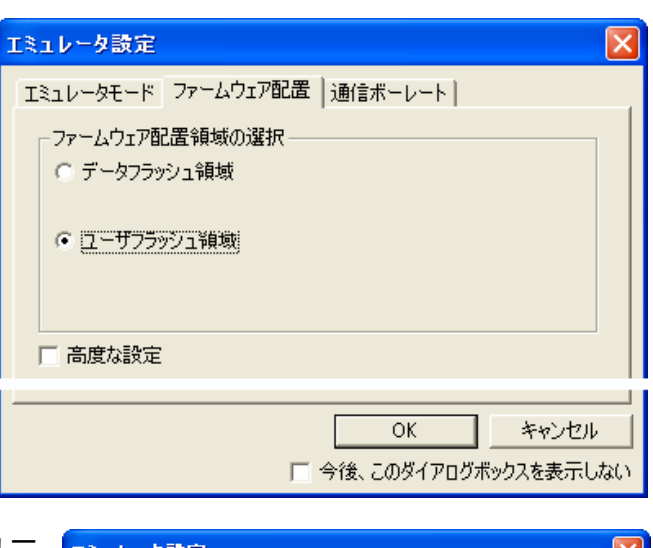

- 30. 「通信ボーレート'タブをクリックし、プルダウンメニュ から 500000bps を選択します。
- 31. <OK>をクリックします。

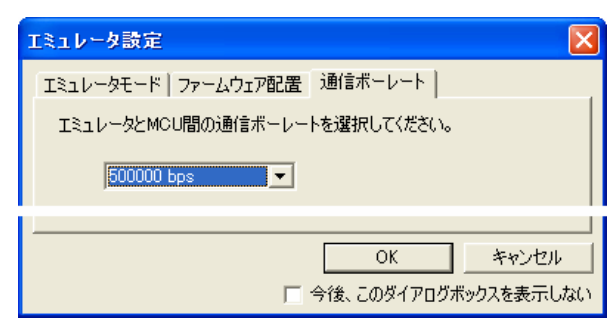

CPU ボード上の POWER LED が点灯します。

既にご使用の PC で E8a エミュレータを使用したことがある場合、ステップ 36 の手順に進んで下さい。

#### 初めて **E8a** エミュレータを使う場合

- 32. "Please choose driver"ダイアログが表示されます。<OK>をク リックして下さい。
- 33. "Driver Details"ダイアログが表示されます。Driver プルダウン メニューから"Renesas E-Series USB Driver"を選択して下さ い。'Interface'と'Channel'は自動的に設定されます。<Close>をクリ ックして下さい。
- 34. 新しいバージョンのファームウェア更新を知らせるダイアロ グが表示されます。<OK>をクリックして下さい。

35. E8a エミュレータにファームウェアがダウンロードされます。 注:ファームウェアダウンロード中に **E8a** エミュレータを外したり **USB** ケーブルを抜いたりしないで下さい。

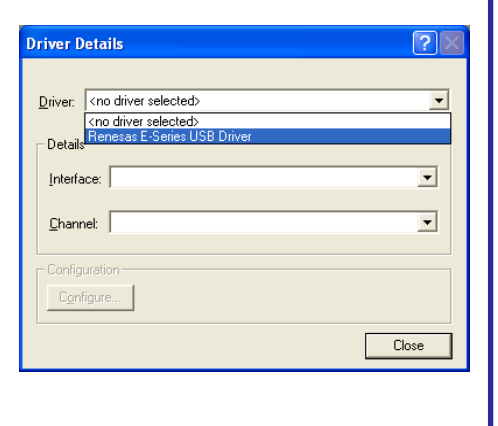

- 36. High-performance Embedded Workshop のアウトプット画面に'Connected'と表示されます。
- 37. 左側の画面にリストアップされているダウンロードモ ジュールを右クリックし、'ダウンロード'を選択します。

プログラムがマイコンにダウンロードされます。

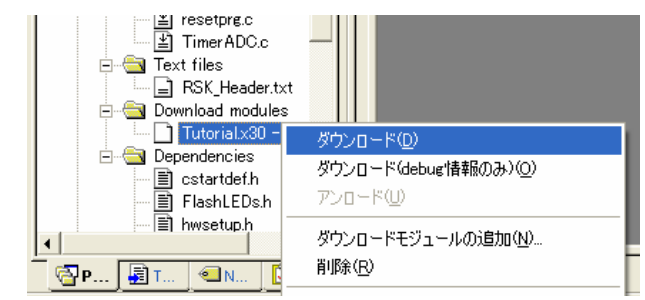

EQ 38. <リセット後実行>ボタンをクリックします。

コードが実行され、ボード上の LED が点滅します。

39. <停止>ボタンをクリックします。

コードが停止し、現在のプログラムカウンタでソース・コードが開きます。

## **5.** 次のステップ

クイックスタートでの作業終了後、本キットに同梱のチュートリアル・コードとサンプル・コードをご参照下さい。 メインメニューから[プロジェクト > プロジェクトの挿入]を選択することで、現在のワークスペースにプロジェク トを追加できます。これらのチュートリアルは、デバイスおよびコード開発に役立ちます。 本キットに同梱のハードウェアマニュアルに記載の内容は、マニュアル発行時のものですので、最新版については 以下のルネサスウェブサイトをご確認下さい: [http://japan.renesas.com/renesas\\_starter\\_kits](http://japan.renesas.com/renesas_starter_kits)

#### **6. Renesas** コンパイラ

本キットに同梱のコンパイラは、使用日数の制限がございます。使用開始から 60 日間は全ての機能を使用できま す。61 日目以降は、作成できるコードは 64k バイトに制限されます。コンパイラのフルバージョンのライセンスが 必要な方は、ルネサスエレクトロニクス販売、ルネサスの特約店にご依頼下さい。

# **7.** サポート

オンラインの技術サポート、情報等は、[http://japan.renesas.com/renesas\\_starter\\_kits](http://japan.renesas.com/renesas_starter_kits)より入手可能です。 技術関連のご質問は、以下を通じてお願いいたします。 アメリカ: [techsupport.america@renesas.com](mailto:techsupport.america@renesas.com) ヨーロッパ: [tools.support.eu@renesas.com](mailto:tools.support.eu@renesas.com)

日本: [csc@renesas.com](mailto:csc@renesas.com)

**AutoUpdate** について:AutoUpdate ユーティリティは自動的に Windows スタートメニューに追加されます。また、 Windows を再起動した後に AutoUpdate アイコンは、Windows のシステムトレイに追加されます。AutoUpdate の 設定を変更する時やアップデートを行う時は、アイコンを右クリックして下さい。

© 2010 Renesas Solutions Corporation. All rights reserved.

© 2010 Renesas Electronics Europe Ltd. All rights reserved.

© 2010 Renesas Electronics Corporation. All rights reserved.